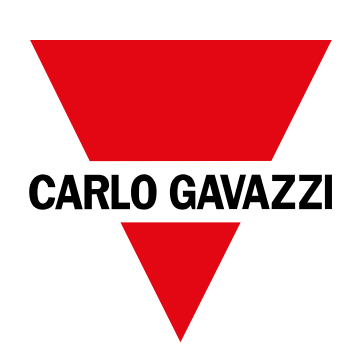

# **WM15**

# Analyseur de puissance pour les systèmes triphasés

# **MODE D'EMPLOI**

16/05/2022

# **Contenus**

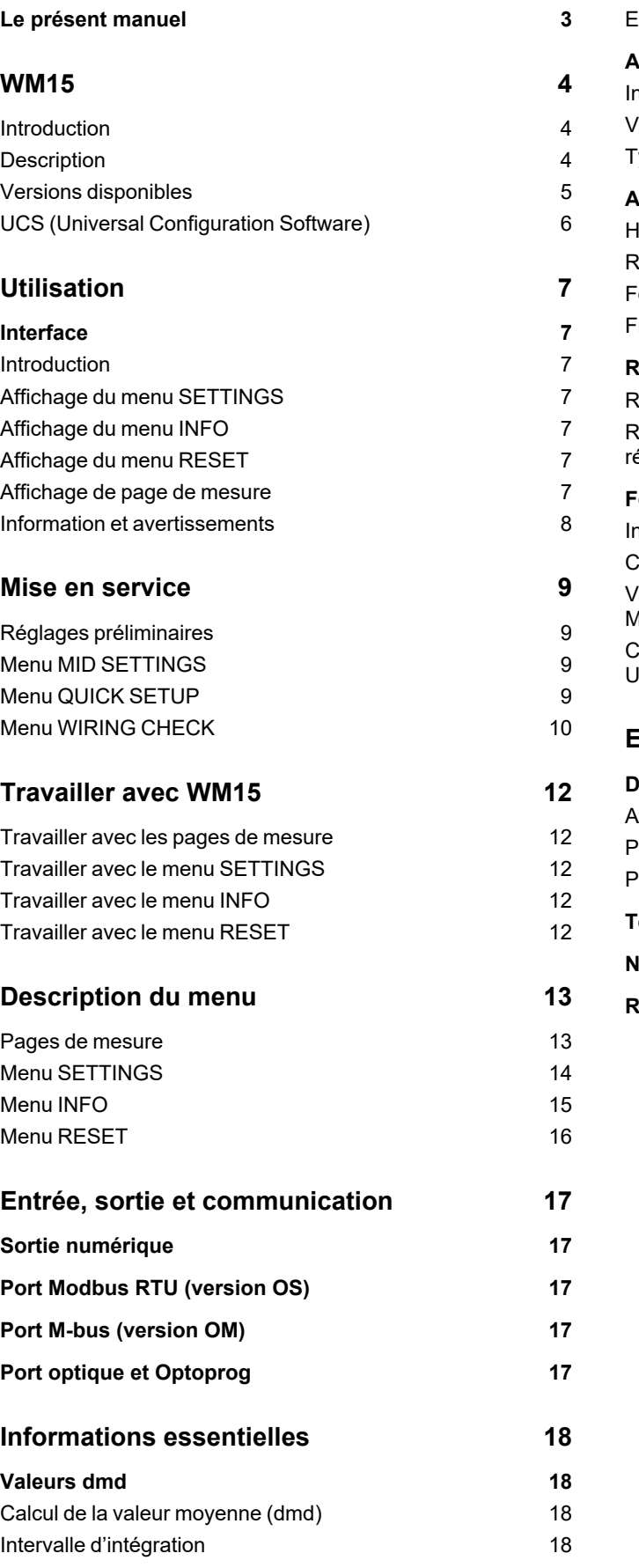

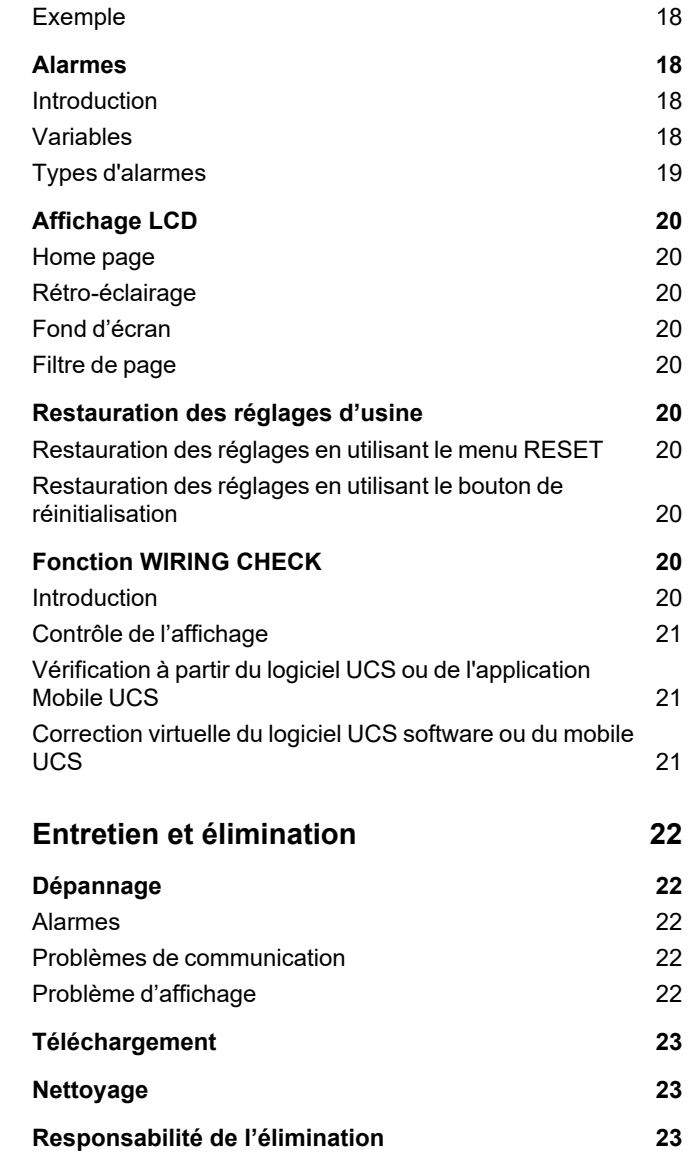

# <span id="page-2-0"></span>**Le présent manuel**

### **Information relative à la propriété**

Copyright © 2021, CARLO GAVAZZI Controls SpA

Tous droits réservés dans tous les pays.

CARLO GAVAZZI Controls SpA se réserve le droit d'apporter des modifications ou des améliorations à sa documentation sans préavis.

#### **Messages de sécurité**

La section suivante décrit les avertissements liés à la sécurité de l'utilisateur et du dispositif inclus dans ce document :

AVIS : indique les obligations qui, si elles ne sont pas observées, peuvent provoquer des dommages sur le dispositif.

**ATTENTION!** Indique une situation risquée qui, si elle n'est pas évitée, peut entraîner une perte de données.

**IMPORTANT : fournit des informations essentielles sur l'achèvement de la tâche, qui ne doivent pas être négligées.**

#### **Avertissements généraux**

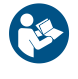

Ce manuel fait partie intégrante du produit et l'accompagne pendant toute sa durée de vie. Il doit être consulté dans toutes les situations liées à la configuration, l'utilisation et la maintenance. C'est la raison pour laquelle il doit toujours être accessible aux opérateurs.

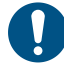

AVIS : personne n'est autorisé à ouvrir l'analyseur. Cette opération est réservée exclusivement au personnel du service *technique CARLO GAVAZZI.*

La protection peut être impactée négativement si l'instrument est utilisé d'une manière non spécifiée par le fabricant.

#### **Service et garantie**

En cas de dysfonctionnement, de panne ou de demandes d'informations, ou pour commander des modules accessoires ou des capteurs de courant, contactez la filiale ou le distributeur CARLO GAVAZZI de votre pays.

L'installation et l'utilisation d'analyseurs autres que ceux indiqués dans les instructions fournies, ainsi que le retrait du module MABC, annulent la garantie.

#### **Téléchargement**

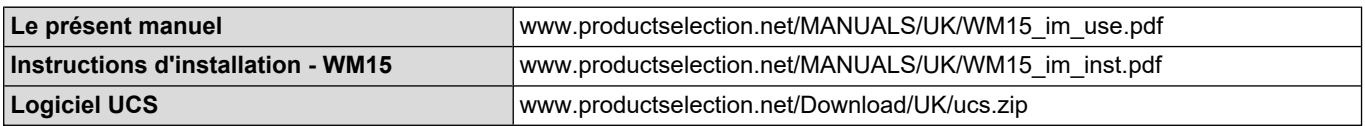

### <span id="page-3-1"></span><span id="page-3-0"></span>**Introduction**

WM15 est un analyseur de puissance pour systèmes mono-, bi- et triphasés. Les modèles MID peuvent être utilisés pour la métrologie fiscale sur les systèmes triphasés.

En fonction du modèle, WM15 est équipé d'une sortie statique (impulsion ou alarme), d'une sortie statique et d'un port de communication Modbus RTU, ou d'une sortie statique et d'un port M-Bus.

La version auto-alimentée peut être installée sur les systèmes ayant une tension max. de 415 V L-L (400 V L-L pour les modèles MID), tandis que la version avec alimentation auxiliaire peut être installée sur les systèmes ayant une tension max. de 600 V L-L.

### <span id="page-3-2"></span>**Description**

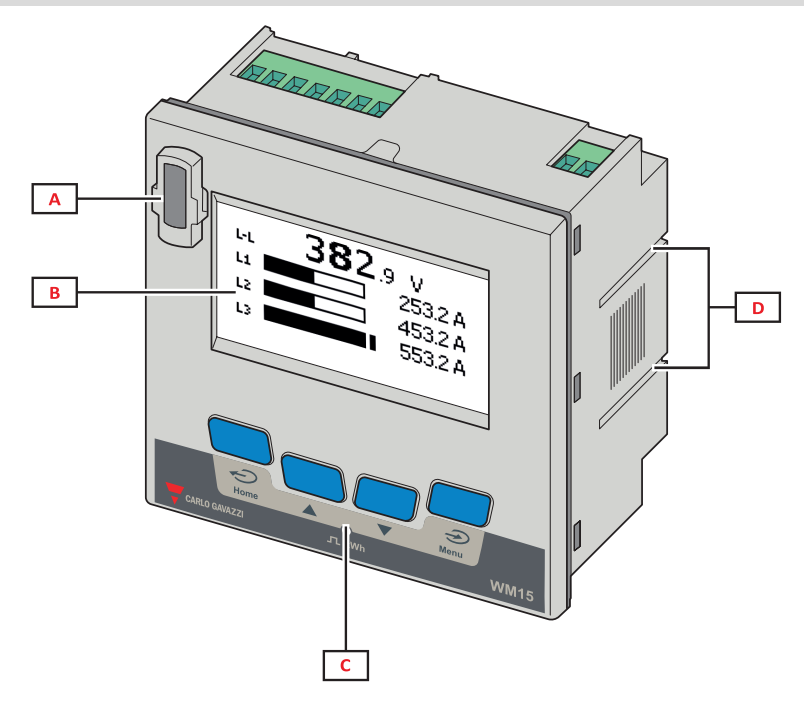

*Figure 1 Devant*

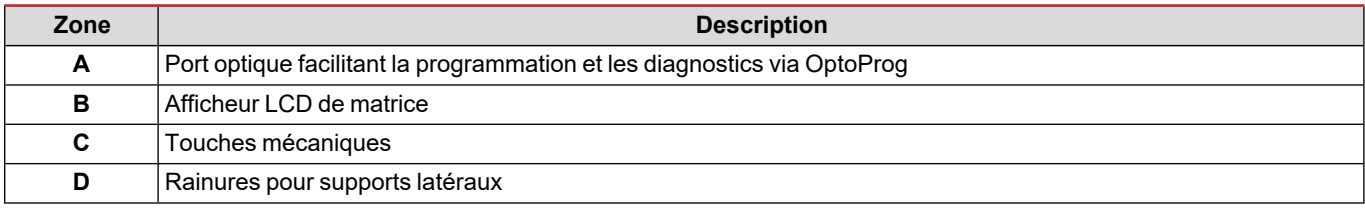

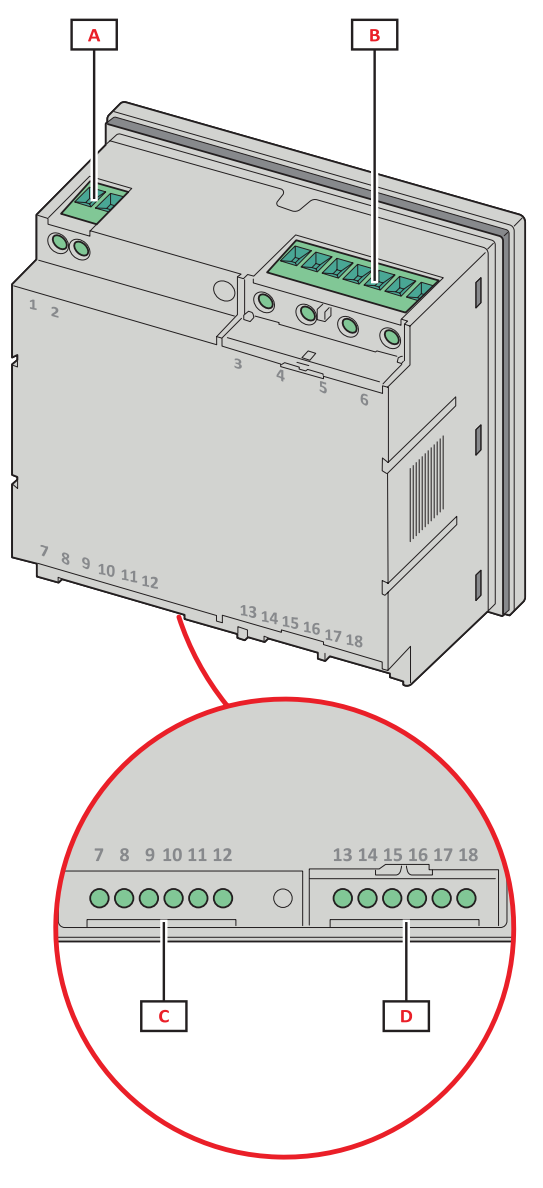

*Figure 2 Arrière*

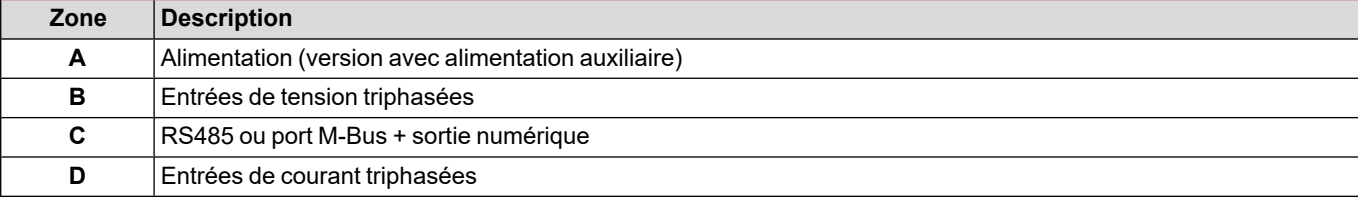

# <span id="page-4-0"></span>**Versions disponibles**

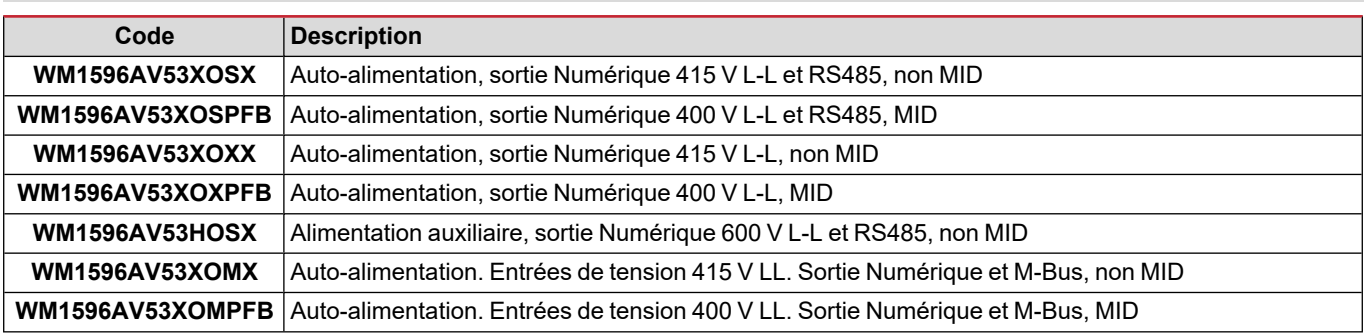

# <span id="page-5-0"></span>**UCS (Universal Configuration Software)**

UCS est disponible dans les versions de bureau et mobiles.

Il peut se connecter au WM15 via RS485 (protocole RTU, version bureautique uniquement) ou via OptoProg (via Bluetooth).

UCS permet de :

- configurer l'unité WM15 (en ligne ou hors ligne) ;
- afficher l'état du système à des fins de diagnostic et de vérification de la configuration

### **Aperçu des fonctions UCS :**

- Configuration du système avec WM15 connecté (configuration en ligne)<br>• Configuration avec WM15 non connecté en cas de connexion ultérieur (outerner de l'années
- <sup>l</sup> Configuration avec WM15 non connecté en cas de connexion ultérieur (configuration hors ligne)
- Affichage des principales mesures
- Affichage de l'état des entrées et des sorties
- Affichage de l'état des alarmes
- <sup>l</sup> Enregistrement des mesures des variables sélectionnées (UCS version Bureautique uniquement)
- <sup>l</sup> Affichage de l'aide rapide pour l'installation du WM15 et connexion avec OptoProg (UCS version Mobile uniquement)

# <span id="page-6-0"></span>**Utilisation**

# <span id="page-6-1"></span>**Interface**

### <span id="page-6-2"></span>**Introduction**

WM15 est organisé en deux menus :

- Menu principal, divisé en trois sous-menus :
- » SETTINGS: pages permettant de régler les paramètres
- » INFO: pages affichant des informations générales et les paramètres réglés
- » RESET: pages permettant de remettre à zéro les compteurs partiels et le calcul dmd, ou de restaurer les réglages d'usine
- Pages de mesures : pages permettant d'afficher les compteurs et les autres variables électriques

### <span id="page-6-3"></span>**Affichage du menu SETTINGS**

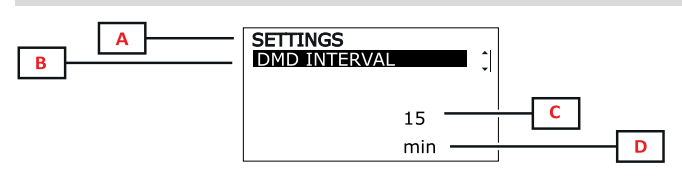

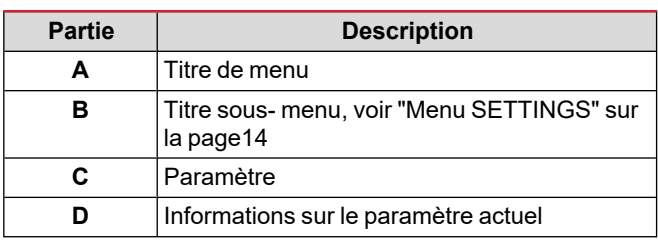

### <span id="page-6-4"></span>**Affichage du menu INFO**

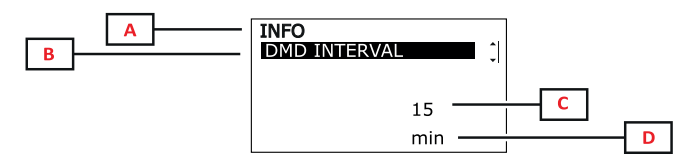

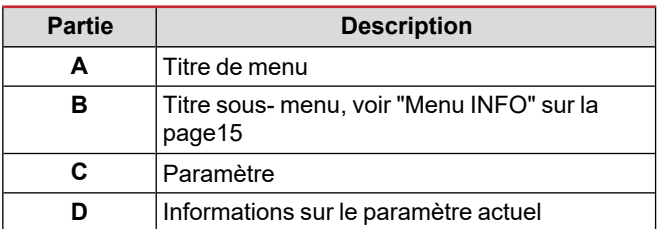

### <span id="page-6-5"></span>**Affichage du menu RESET**

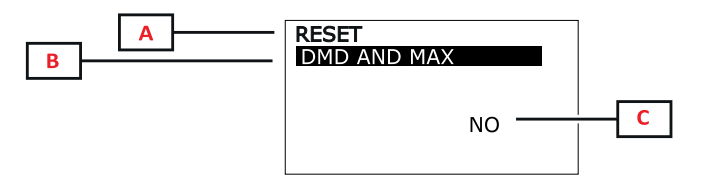

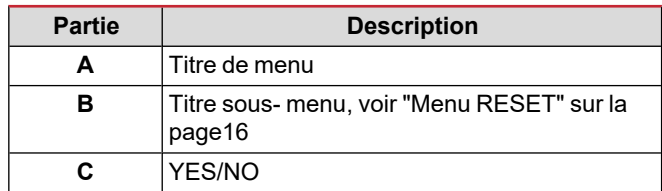

### <span id="page-6-6"></span>**Affichage de page de mesure**

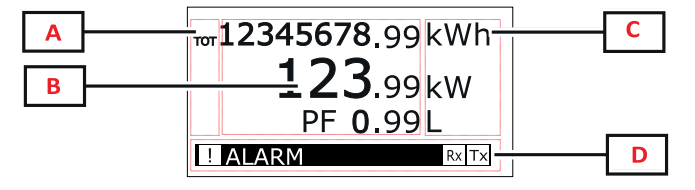

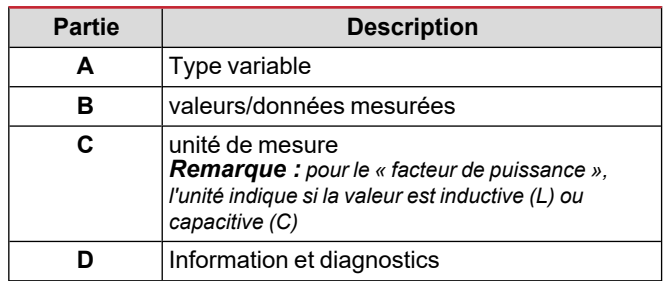

*Remarque : toutes les variables calculées par le compteur font référence au courant primaire du transformateur de courant.*

### <span id="page-7-0"></span>**Information et avertissements**

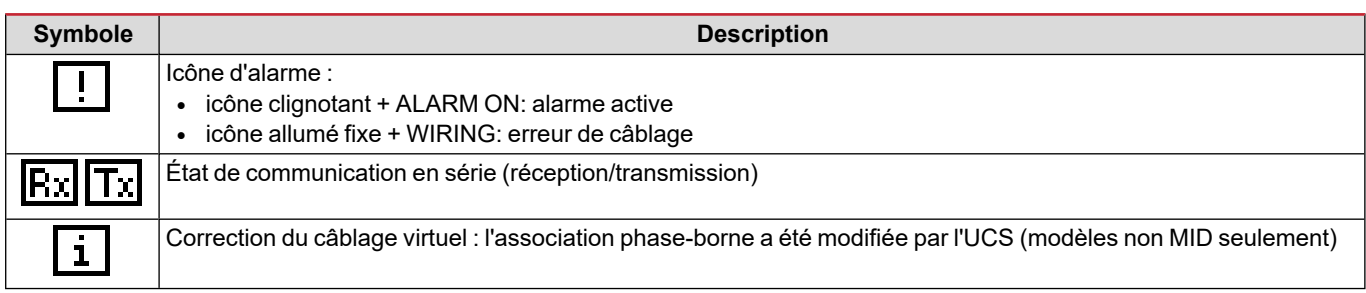

# <span id="page-8-0"></span>**Mise en service**

### <span id="page-8-1"></span>**Réglages préliminaires**

Lors de la mise sous tension, l'appareil affiche deux menus de réglage préliminaires :

- MID SETTINGS, pour les modèles MID uniquement
- QUICK SETUP
- CHECK WIRING

### <span id="page-8-2"></span>**Menu MID SETTINGS**

Cette procédure, disponible uniquement sur les modèles MID, permet de programmer le rapport du transformateur de courant (CT ratio).

Remarque : après le premier réglage, le rapport du transformateur de courant peut être modifié tant que le compteur n'a pas *atteint 1,00 kWh.*

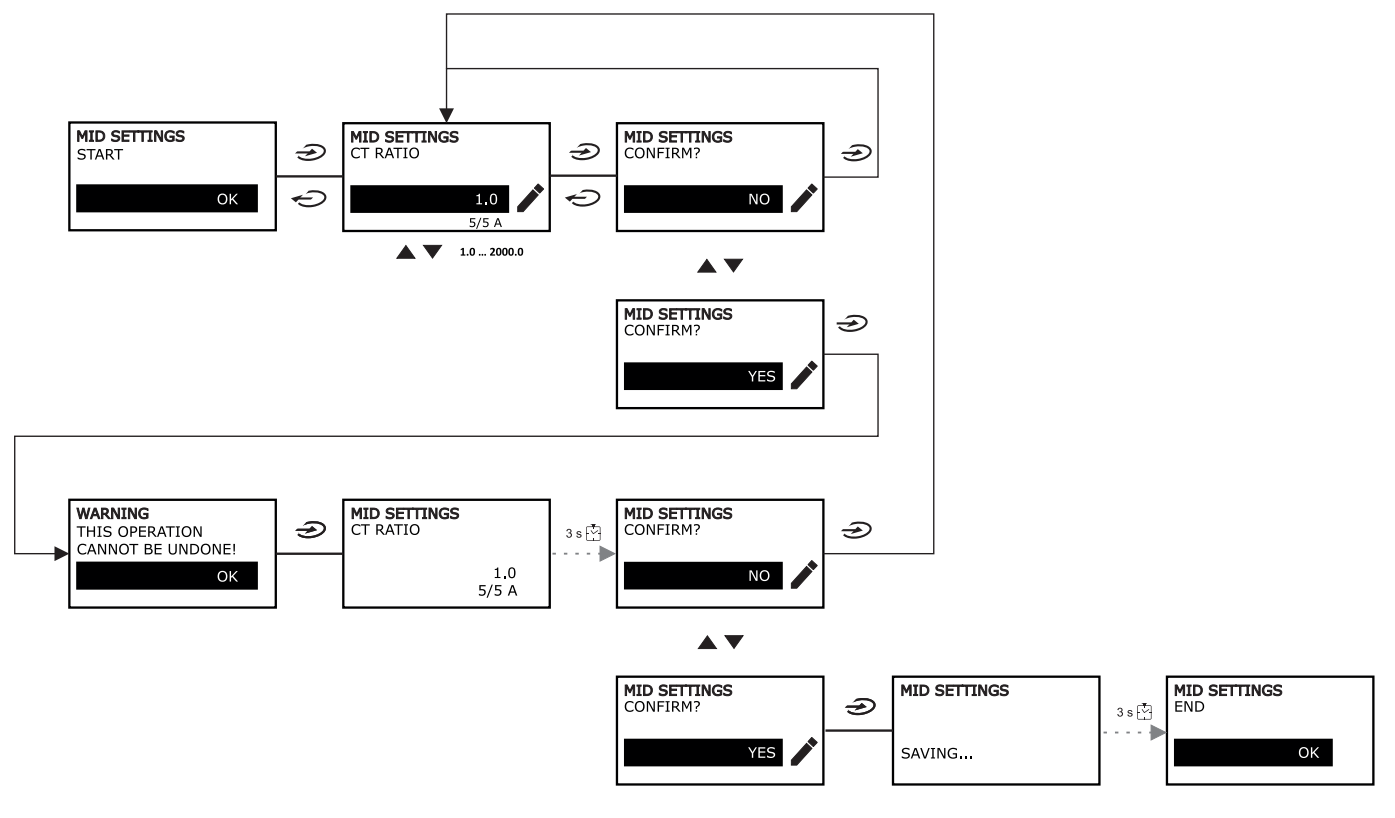

### <span id="page-8-3"></span>**Menu QUICK SETUP**

Cette procédure est disponible lorsque l'instrument est mis en marche pour la première fois.

*Remarque : les paramètres disponibles dépendent du modèle.*

Dans la page de démarrage "QUICK SETUP?"

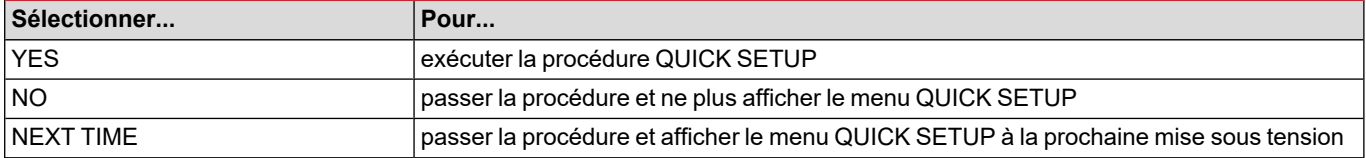

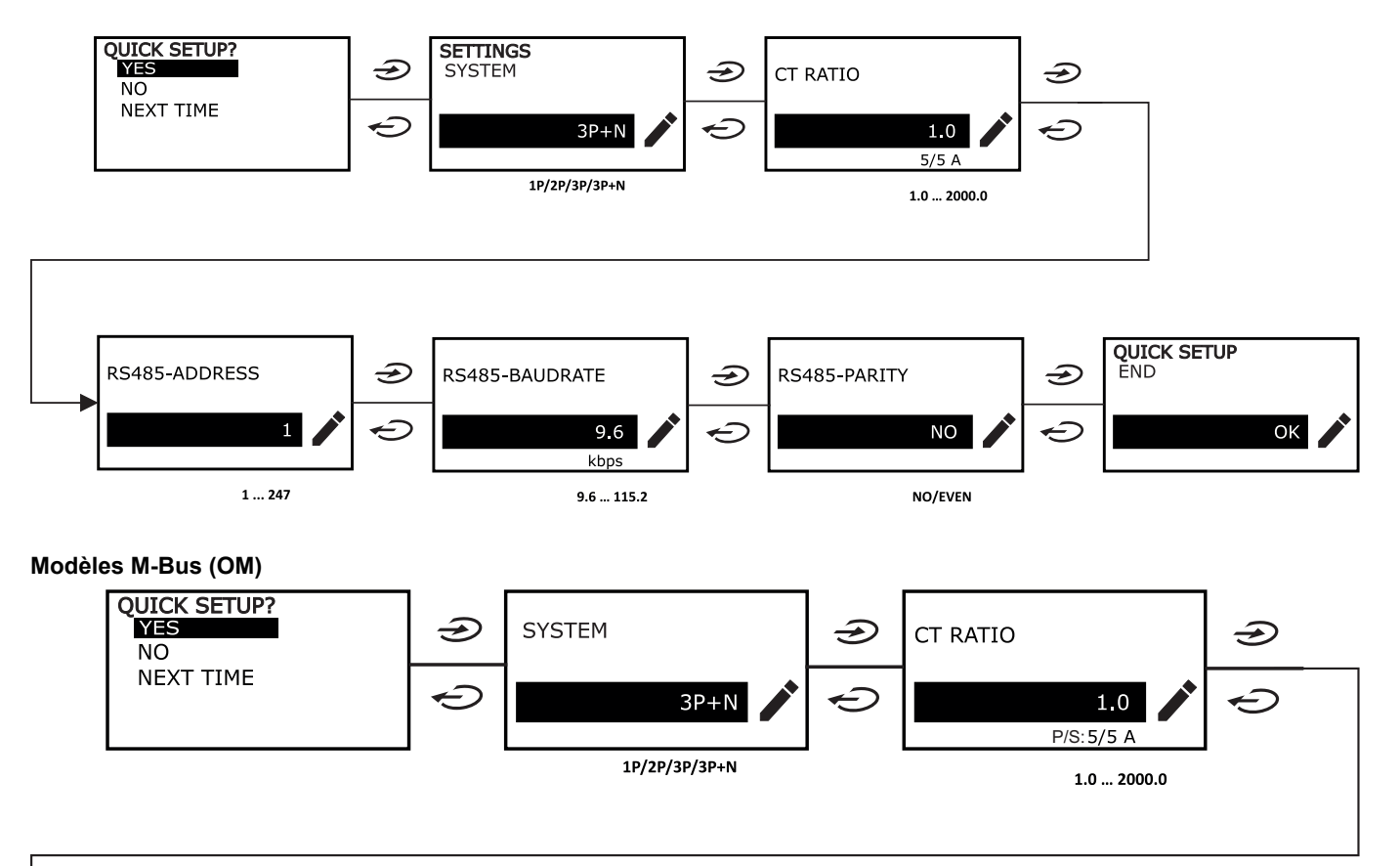

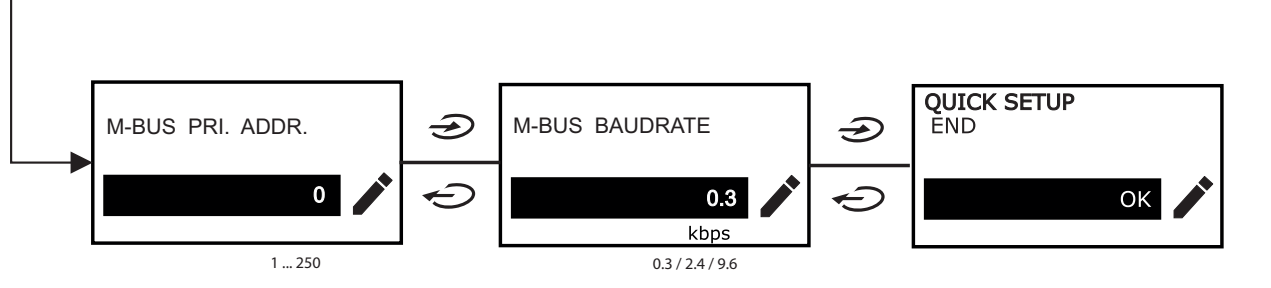

# <span id="page-9-0"></span>**Menu WIRING CHECK**

Cette procédure est disponible si le système réglé est 3P+N, et permet de vérifier et corriger les connexions, voir ["Fonction](#page-19-8) WIRING [CHECK"](#page-19-8) sur la page20.

Sur la page de démarrage « CHECK WIRING? »

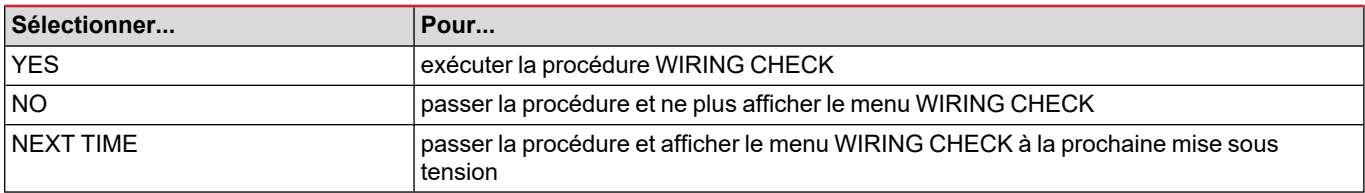

#### Dans la page de fin "SHOW AGAIN?"

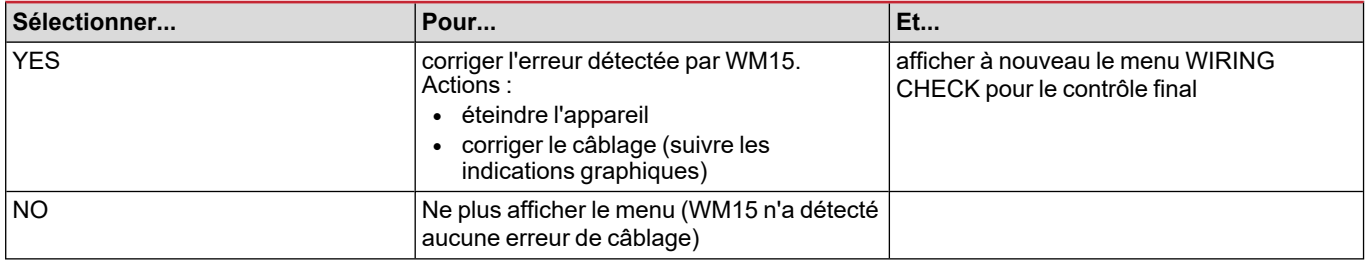

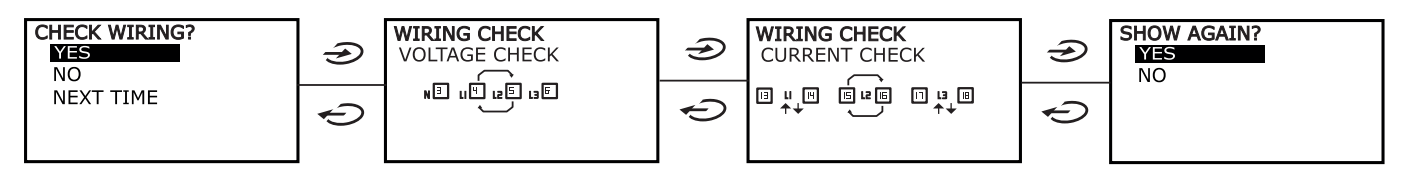

Indications comme celles décrites ci-dessous, qui suggèrent un recâblage complet des connexions, peuvent apparaître lorsque le facteur de puissance se situe en dehors de l'intervalle autorisé parce que la charge connectée est inductive avec PF < 0,7 L ou capacitive avec PF < 0,96 C. Dans ces cas, contrôlez le signe des puissances active et réactive pour appliquer les connexions correctes, si nécessaire.

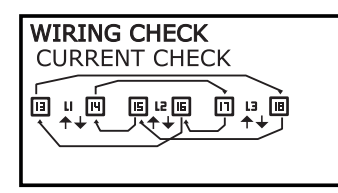

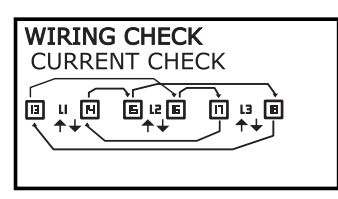

# <span id="page-11-0"></span>**Travailler avec WM15**

# <span id="page-11-1"></span>**Travailler avec les pages de mesure**

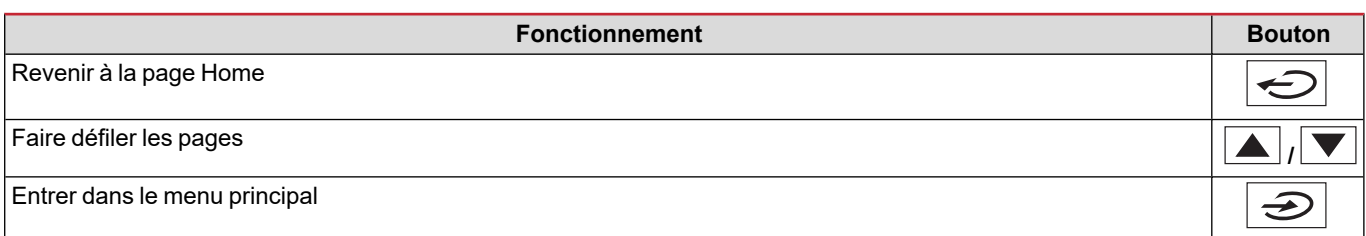

# <span id="page-11-2"></span>**Travailler avec le menu SETTINGS**

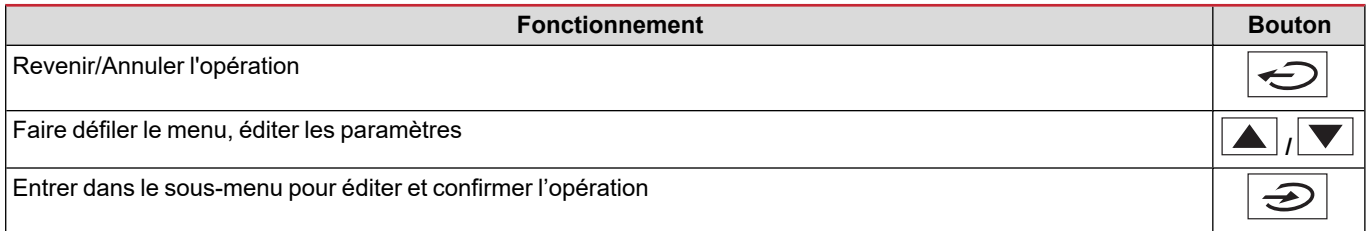

### <span id="page-11-3"></span>**Travailler avec le menu INFO**

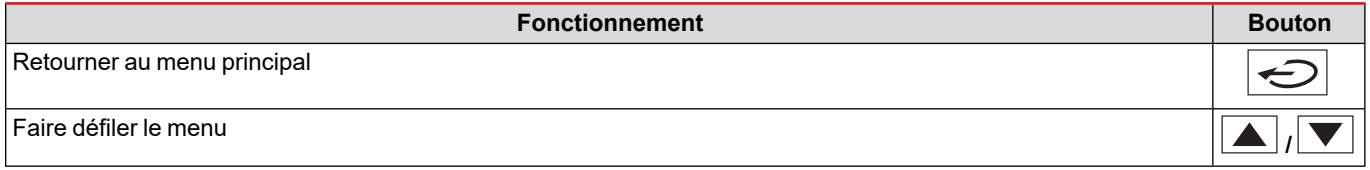

# <span id="page-11-4"></span>**Travailler avec le menu RESET**

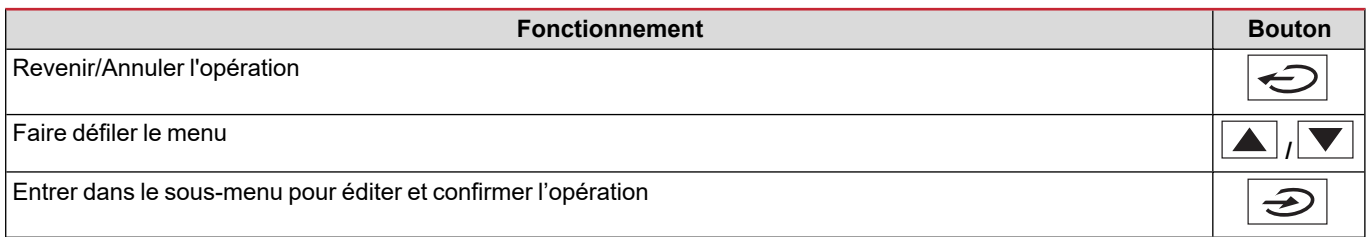

# <span id="page-12-0"></span>**Description du menu**

### <span id="page-12-1"></span>**Pages de mesure**

Les pages affichées dépendent du système sélectionné. toutes les variables calculées par le compteur font référence au courant primaire du transformateur de courant.

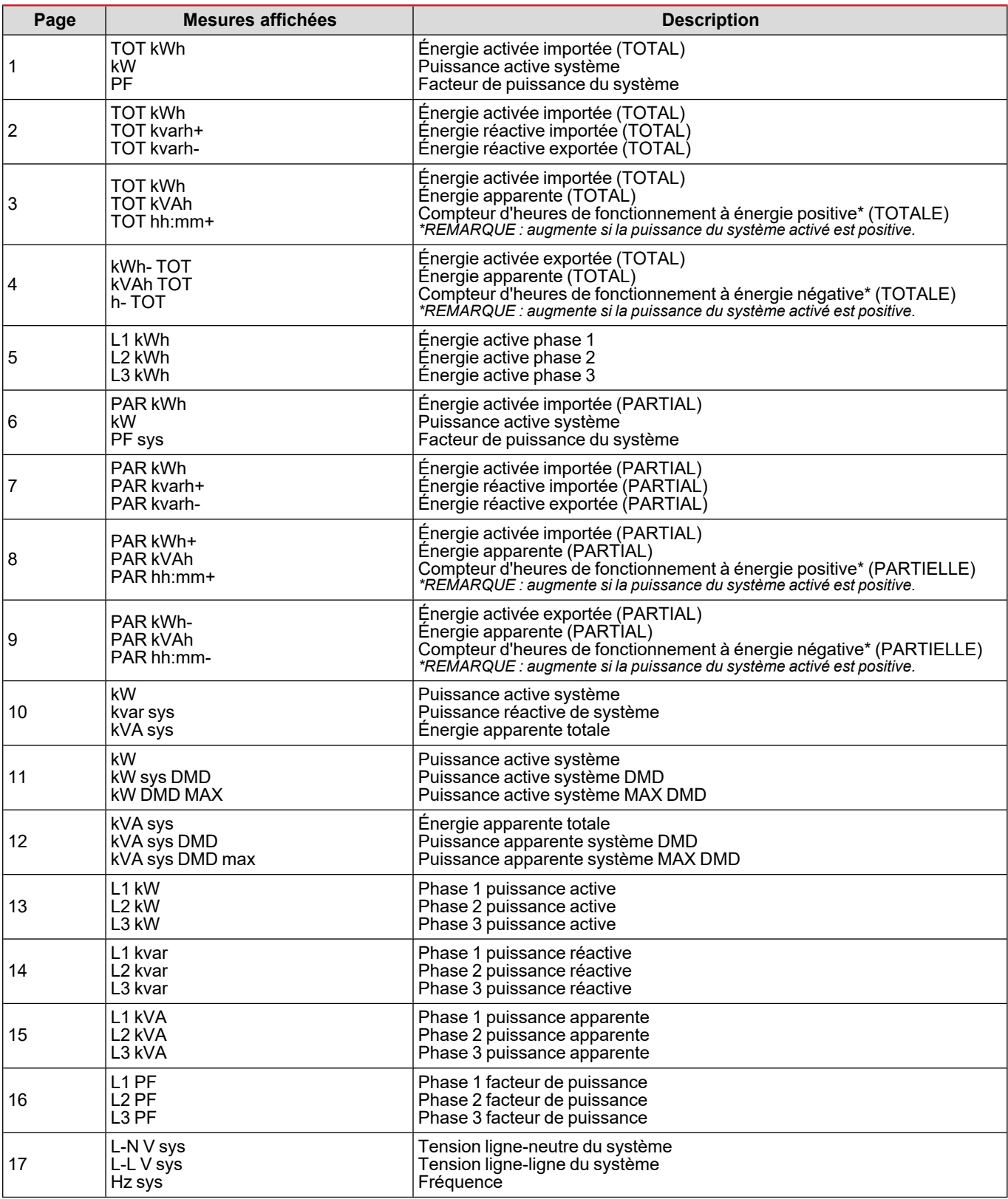

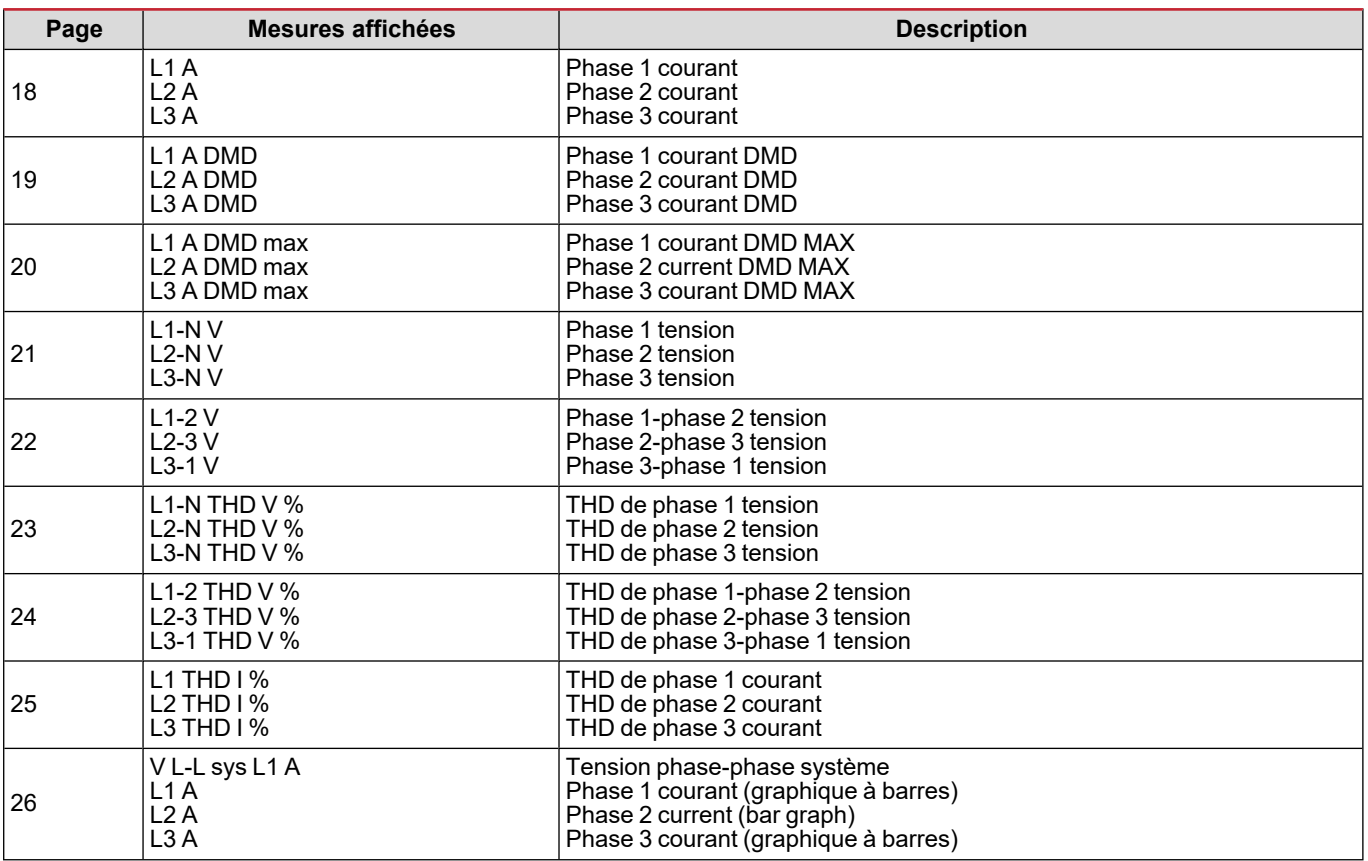

Remarque : les pages 1, 10, 13, 16, 17, 21, 22 et 26 sont incluses dans le filtre par défaut ; voir "Filtre de page" sur la [page20](#page-19-4).

<span id="page-13-0"></span>*Remarque : l'énergie active totale importée (kWh TOT) est le seul compteur MID certifié.*

### **Menu SETTINGS**

Ce menu permet de régler les paramètres.

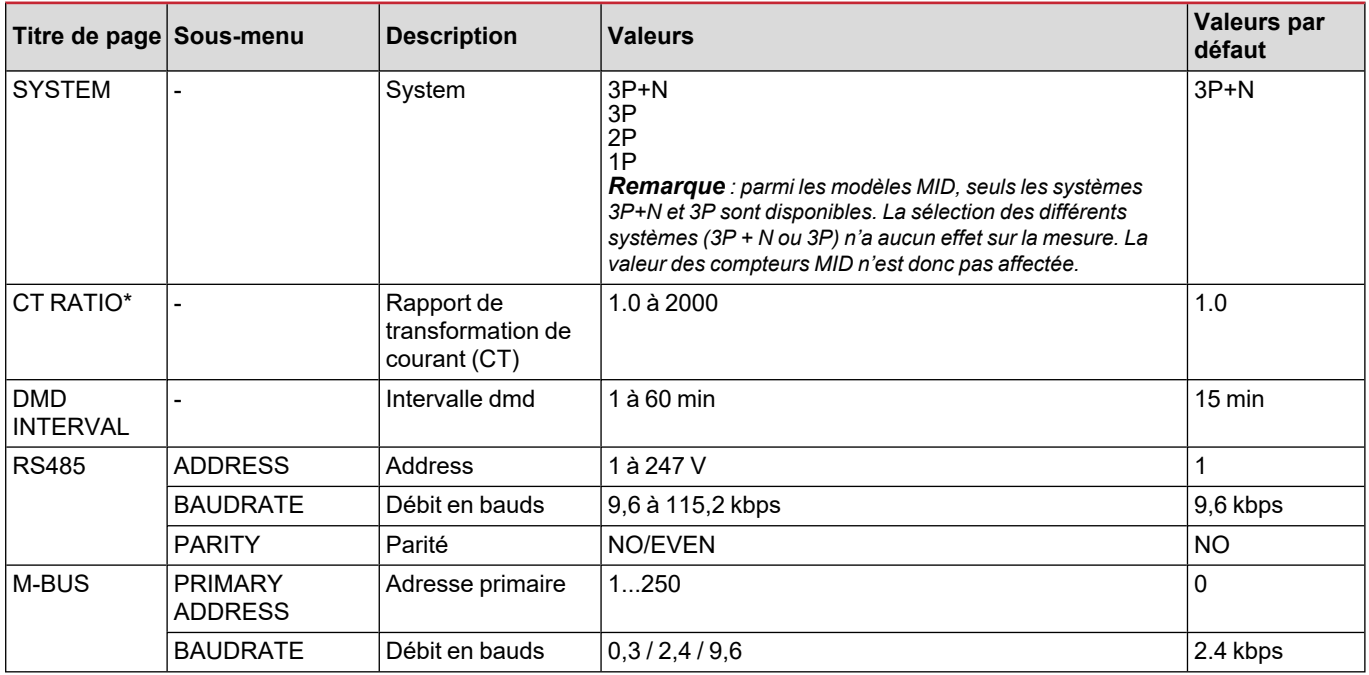

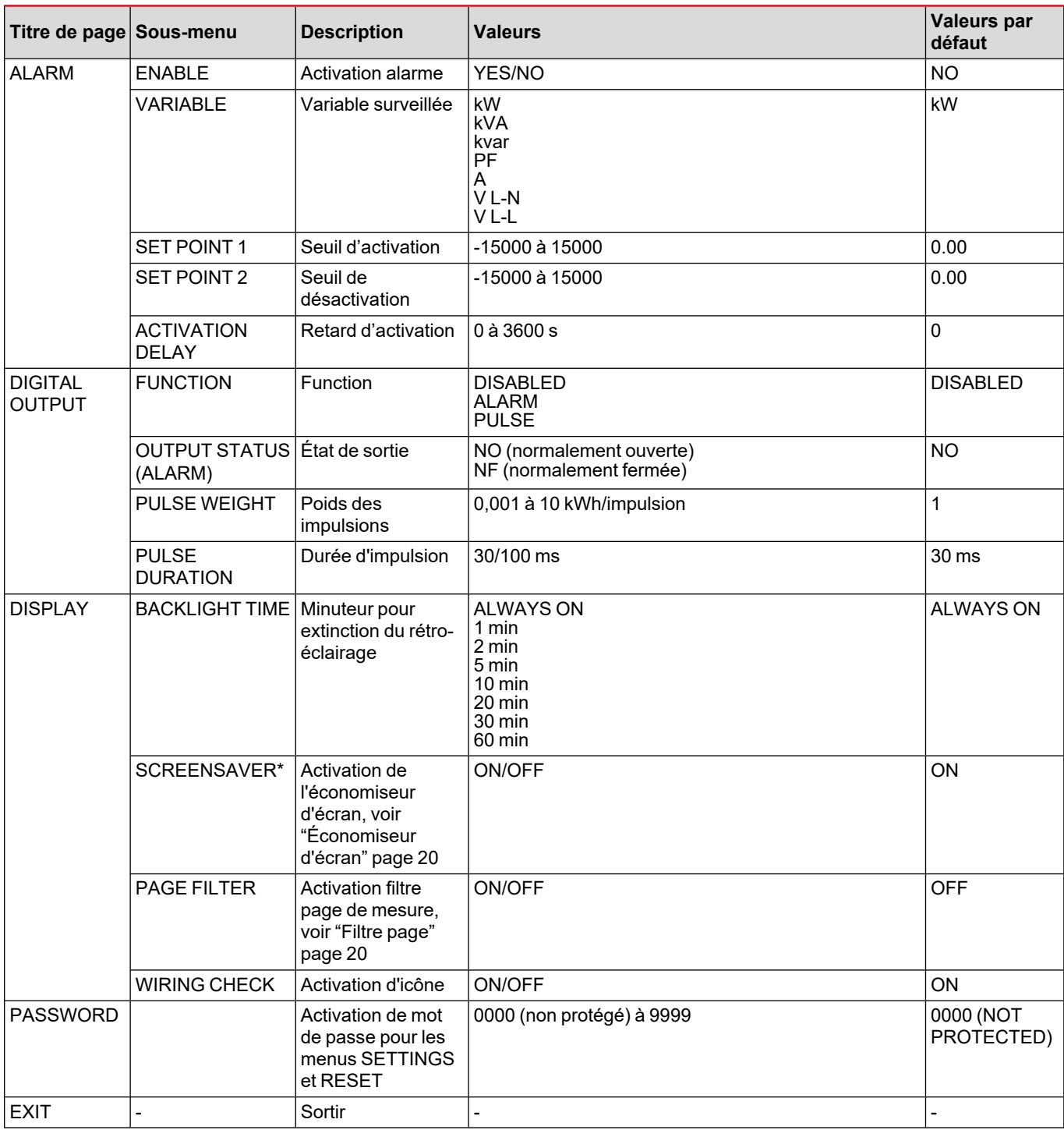

\*Remarque : modèles non MID uniquement. Sur les modèles MID, le rapport du transformateur de courant peut être modifié *après la première configuration tant que le compteur n'a pas atteint 1,00 kWh.*

### <span id="page-14-0"></span>**Menu INFO**

Ce menu permet d'afficher les paramètres réglés.

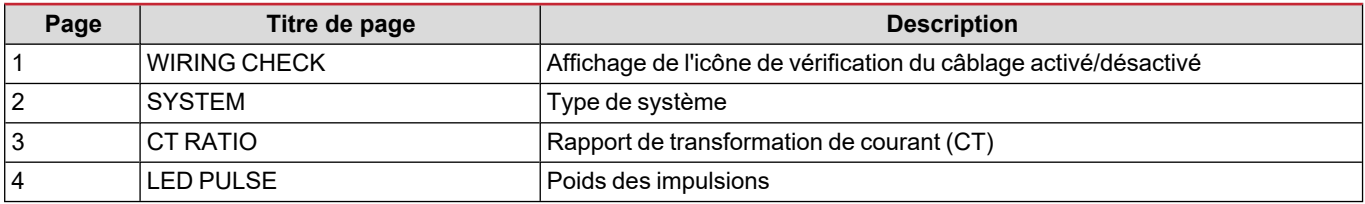

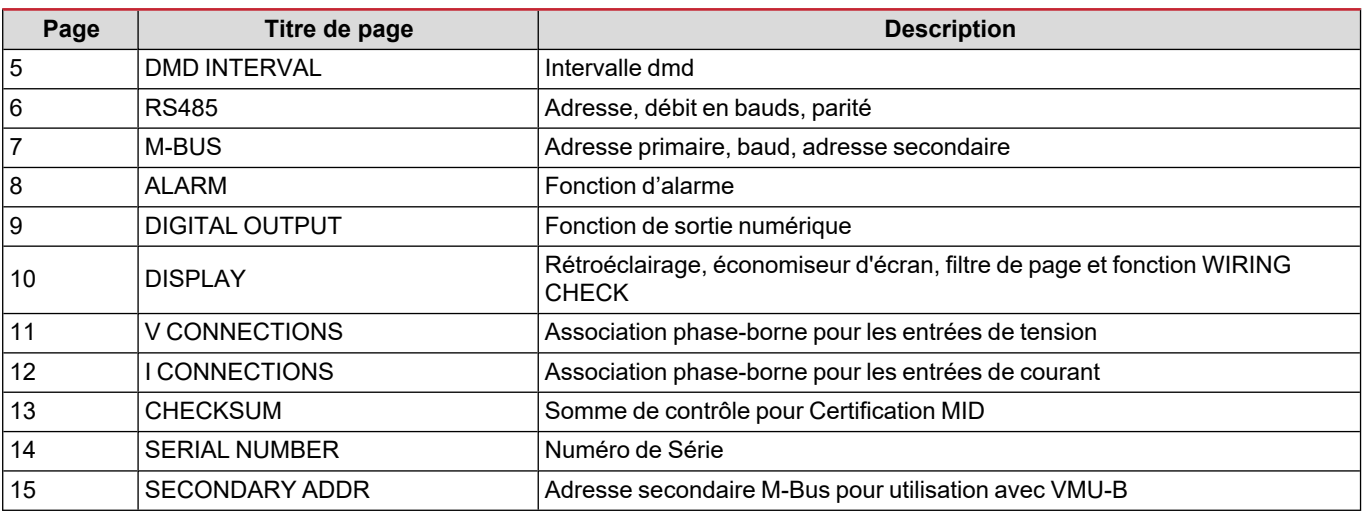

### <span id="page-15-0"></span>**Menu RESET**

Ce menu permet de réinitialiser les paramètres suivants :

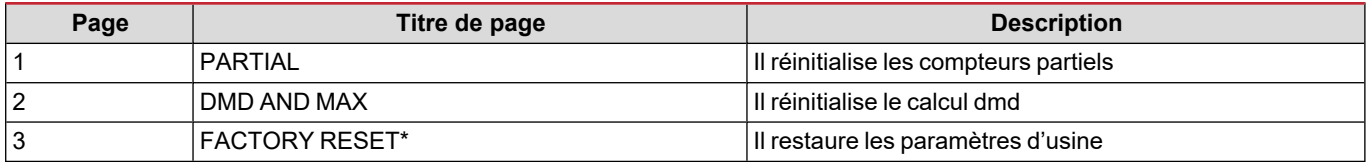

\*Remarque : sur les modèles MID, il rétablit uniquement les paramètres d'usine non-MID, sans modifier le rapport CT défini lors *du premier démarrage.*

# <span id="page-16-1"></span><span id="page-16-0"></span>**Sortie numérique**

La sortie numérique peut exécuter deux fonctions :

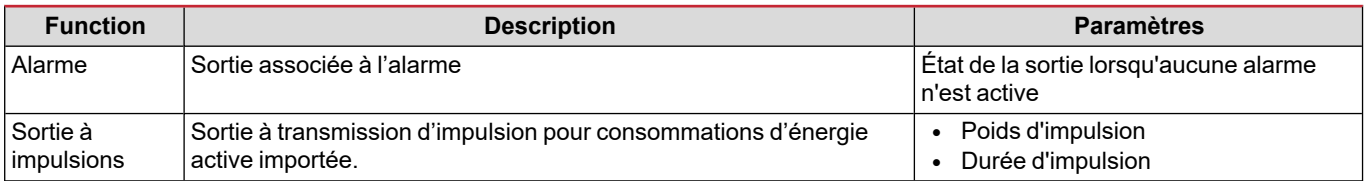

# <span id="page-16-2"></span>**Port Modbus RTU (version OS)**

Le port de communication Modbus RTU est utilisé pour transmettre des données à un maître Modbus (Carlo Gavazzi UWP3.0 ou tout SCADA, PLC, BMS, etc.).

Pour plus d'informations sur la communication Modbus RTU, veuillez vous référer au protocole de communication.

# <span id="page-16-3"></span>**Port M-bus (version OM)**

Le port de communication M-Bus est utilisé pour transmettre des données à un maître M-Bus (Carlo Gavazzi SIU-MBM ou tout autre maître M-Bus tiers).

Pour plus d'informations sur la communication M-Bus, veuillez vous référer au protocole de communication.

# <span id="page-16-4"></span>**Port optique et Optoprog**

Le port optique permet de configurer l'appareil WM15 et de lire les données via UCS (à partir d'un PC) ou UCS mobile (à partir d'un smartphone Android) sans connexion au réseau RS485 auquel l'analyseur est connecté. Vous devez acheter OptoProg, l'interface optique Carlo Gavazzi pour la communication via micro USB ou Bluetooth.

# <span id="page-17-0"></span>**Informations essentielles**

# <span id="page-17-1"></span>**Valeurs dmd**

#### <span id="page-17-2"></span>**Calcul de la valeur moyenne (dmd)**

WM15 calcule les valeurs moyennes des variables électriques dans un intervalle d'intégration défini (15 min par défaut).

#### <span id="page-17-3"></span>**Intervalle d'intégration**

L'intervalle d'intégration démarre à la mise en marche ou lorsque la commande de réinitialisation est émise. La première valeur est affichée à la fin du premier intervalle d'intégration.

#### <span id="page-17-4"></span>**Exemple**

Les points suivants représentent une intégration d'échantillon :

- <sup>l</sup> réinitialisation à 10:13:07
- temps d'intégration réglé : 15 min.

La première valeur affichée à 10:28:07 fait référence à l'intervalle compris entre 10:13:07 et 10:28:07.

# <span id="page-17-5"></span>**Alarmes**

#### <span id="page-17-6"></span>**Introduction**

WM15 gère l'alarme d'une grandeur mesurée. Pour régler l'alarme, définissez :

- **-** la variable à surveiller (**VARIABLE**)
- <sup>l</sup> valeur de seuil d'activation d'alarme (**SET POINT 1**)
- <sup>l</sup> valeur de seuil de désactivation d'alarme (**SET POINT 2**)
- <sup>l</sup> retard d'activation d'alarme (**ACTIVATION DELAY**)

### <span id="page-17-7"></span>**Variables**

L'unité peut surveiller une des variables suivantes :

- puissance active du système
- énergie apparente du système
- puissance réactive du système
- facteur de puissance du système
- tension phase-neutre (logique OU)
- tension phase-phase (logique OU)
- courant (logique OU)

Remarque : en cas de sélection d'un courant ou d'une tension, WM15 surveille simultanément toutes les phases disponibles dans le système de mesure configuré et déclenche l'alarme si l'une des phases au moins est en alarme (logique OU).

#### <span id="page-18-0"></span>**Types d'alarmes**

#### **Alarme haute (Set point 1 ≥ Set point 2)**

L' alarme s'active lorsque la variable surveillée dépasse la valeur Set 1 pendant un temps égal au retard d'activation (**Delay**) et se désactive lorsque les valeurs passent en dessous de Set 2.

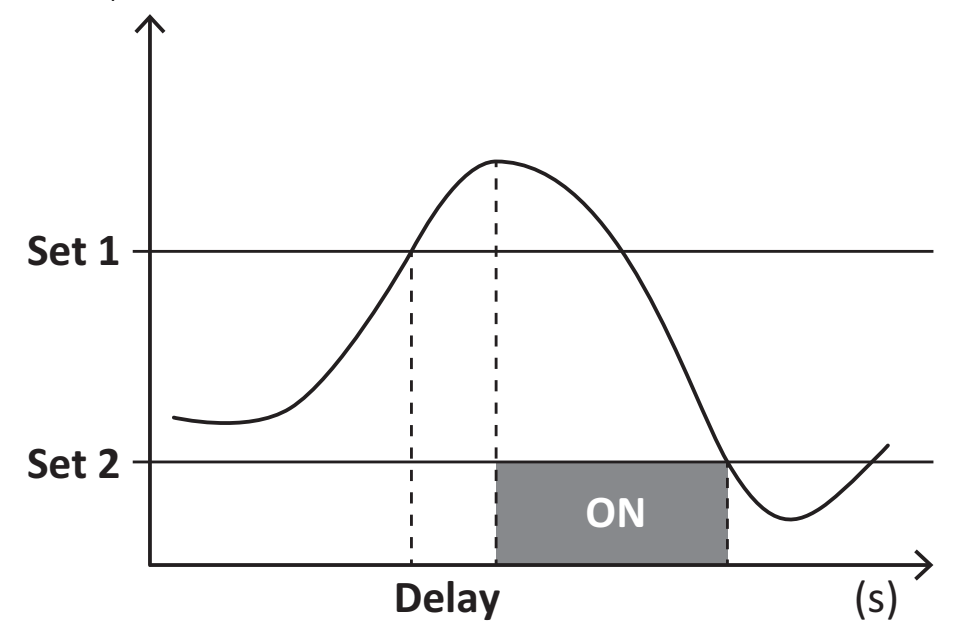

#### **Alarme basse (Set point 1 < Set point 2)**

L' alarme s'active lorsque la variable surveillée passe en dessous de la valeur Set 1 pendant un temps égal au retard d'activation (**Delay**) et se désactive lorsque la valeur dépasse Set 2.

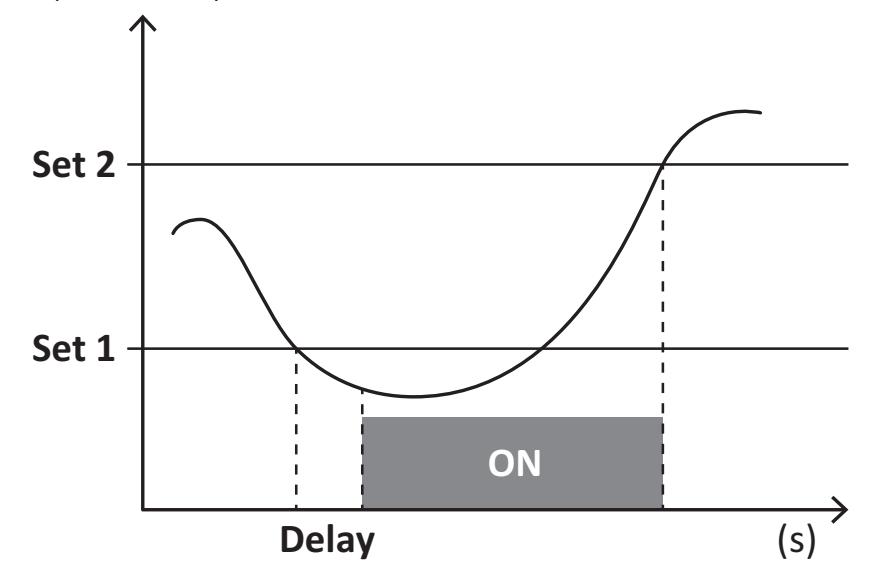

#### **Compteur heures fonctionnement**

Les compteurs disponibles dans le WM15 augmentent lorsqu'au moins un des courants (en se référant au côté primaire des transformateurs de courant) est supérieure à la valeur du courant de démarrage du compteur (configurable à travers le logiciel UCS et par défaut égale au courant de démarrage du WM15).

Les compteurs d'énergie totale et partielle (kWh+) augmentent lorsque la puissance est positive (importée), les compteurs d'énergie (kWh-) lorsque la puissance est negative (exportée).

# <span id="page-19-0"></span>**Affichage LCD**

### <span id="page-19-1"></span>**Home page**

L'appareil peut afficher les pages de mesures après un délai de cinq minutes sans exécution d'opération, si l'économiseur d'écran est activé et que le type d'économiseur d'écran est réglé sur "Home page" (valeur par défaut).

Remarques : si vous sélectionnez une page qui n'est pas disponible dans le système de paramétrage, l'unité affiche la première page disponible en tant que page d'accueil. Dans les modèles MID, la page d'accueil ne peut pas être changée et affiche le *compteur d'énergie actif.*

### <span id="page-19-2"></span>**Rétro-éclairage**

WM15 est équipé d'un système de rétro-éclairage. Vous pouvez définir si le rétroéclairage doit toujours être allumé ou s'il doit s'éteindre automatiquement après écoulement d'un délai donné sans enfoncer un bouton (1 à 60 minutes).

### <span id="page-19-3"></span>**Fond d'écran**

Si la fonction SCREENSAVER est activée (réglage par défaut), l'appareil affiche la page d'accueil après 5 minutes sans avoir pressé un bouton, si le type d'économiseur d'écran est "Home page" (réglage par défaut), ou bien, il active la fonction diaporama, qui affiche les pages sélectionnées sur une base rotative.

Remarques : le type d'économiseur d'écran et la fonction diaporama avec les pages correspondantes peuvent uniquement être configurés via le logiciel UCS ou l'application Mobile UCS. Dans les modèles MID, le réglage de l'économiseur d'écran est *"Homepage" et ne peut pas être modifié.*

### <span id="page-19-4"></span>**Filtre de page**

Le filtre de page facilite l'utilisation et la navigation à travers les pages de mesure. En cas d'utilisation des boutons  $\Box/\nabla$ l'unité affichera uniquement vos pages favorites, lesquelles peuvent être sélectionnées via le Logiciel UCS ou l'application Mobile UCS.

Remarque: pour afficher toutes les pages sans utiliser le Logiciel UCS ni l'application, il est possible de désactiver le filtre de page dans le MENU SETTINGS (DISPLAY → PAGE FILTER→ OFF). Par défaut, les pages incluses dans le filtre sont 1, 10, 13, *16, 17, 21, 22, 26, voir "Pages de [mesure"](#page-12-1) sur la page13.*

# <span id="page-19-5"></span>**Restauration des réglages d'usine**

#### <span id="page-19-6"></span>**Restauration des réglages en utilisant le menu RESET**

Dans le menu RESET, vous pouvez restaurer tous les réglages d'usine. Au démarrage, les menus QUICK SET-UP et WIRING CHECK doivent être de nouveau disponibles.

Remarque : les compteurs ne sont pas réinitialisés. Dans les modèles MID il n'est pas possible de réinitialiser le rapport du *transformateur de courant CT (RAPPORT CT ).*

#### <span id="page-19-7"></span>**Restauration des réglages en utilisant le bouton de réinitialisation**

Appuyer pendant au moins cinq secondes sur le bouton de réinitialisation (situé à proximité des entrées de courant) pour accéder au menu, restaurer tous les réglages d'usine et réinitialiser tous les compteurs (total et partiel).

Remarque : sur les modèles MID, la réinitialisation ne peut être effectuée que si le compteur d'énergie n'a pas dépassé 1 kWh. Avant de sceller la borne, vous pouvez corriger les erreurs de réglage du transformateur de courant du CT (rapport CT ratio), en *réactivant le menu de programmation MID lors de la prochaine mise sous tension.*

# <span id="page-19-8"></span>**Fonction WIRING CHECK**

### <span id="page-19-9"></span>**Introduction**

La fonction WIRING CHECK permet de vérifier et de corriger les connexions. Pour qu'elle fonctionne correctement, les trois conditions suivantes doivent être réunies :

- 1. le système réglé doit être « 3P+N »,
- 2. toutes les tensions doivent être connectées,
- 3. Tous les courants doivent être supérieurs à zéro, avec un décalage allant de 45° de retard et 15° d'avance (facteur de puissance > 0,7 inductive ou > 0,96 capacitive)

### <span id="page-20-0"></span>**Contrôle de l'affichage**

WM15 vérifie les connexions et analyse les dimensions mesurées. En cas d'erreurs de câblage, il propose les modifications via une interface graphique.

L'icône d'alarme s'allumera si une erreur de câblage est détectée pendant le fonctionnement. Si les trois conditions ne sont pas remplies, les indications suivantes doivent être affichées sur la page WIRING :

- V MISSING: il manque au moins une tension
- <sup>l</sup> I MISSING: il manque au moins un courant
- PF OUT OF RANGE: l'offset courant-tension est hors plage.

#### <span id="page-20-1"></span>**Vérification à partir du logiciel UCS ou de l'application Mobile UCS**

En vous connectant à l'analyseur via le logiciel UCS ou l'application Mobile UCS, vous pouvez vérifier les connexions et effectuer les étapes nécessaires pour corriger l'erreur de câblage.

#### <span id="page-20-2"></span>**Correction virtuelle du logiciel UCS software ou du mobile UCS**

La fonction de correction virtuelle permet de calculer la solution à l'erreur de câblage et de modifier l'association des connexions physiques avec les références de mesure.

#### **Exemple**

Si les connexions des terminaux 5 et 6 sont intervertis (tension 2 et tension 3), en acceptant la solution proposée, la tension 2 sera la tension mesurée avec référence au terminal 6, tandis que la tension 3 sera la tension faisant référence au terminal 5.

L'appareil doit afficher l'icône  $\lceil \frac{1}{2} \rceil$ , signalant que l'association a été modifiée via le logiciel et renvoyant aux pages d'information pour vérifier les associations de borne-phase définies par l'UCS.

*Remarque : la fonction n'est pas disponible dans les modèles MID*

# <span id="page-21-1"></span><span id="page-21-0"></span>**Dépannage**

Remarque : en cas d'autres dysfonctionnements ou d'une panne quelconque, veuillez contacter l'agence CARLO GAVAZZI ou le *distributeur de votre pays*

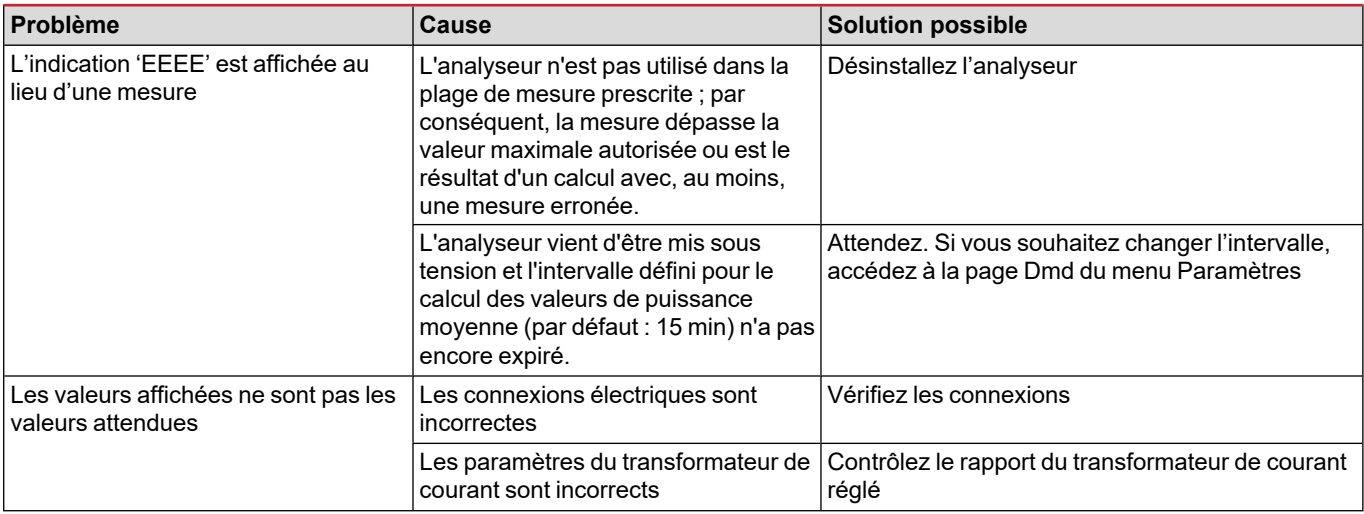

### <span id="page-21-2"></span>**Alarmes**

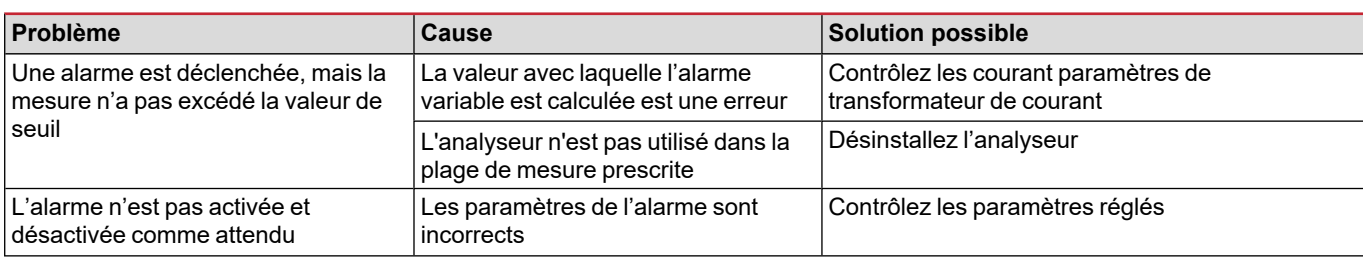

## <span id="page-21-3"></span>**Problèmes de communication**

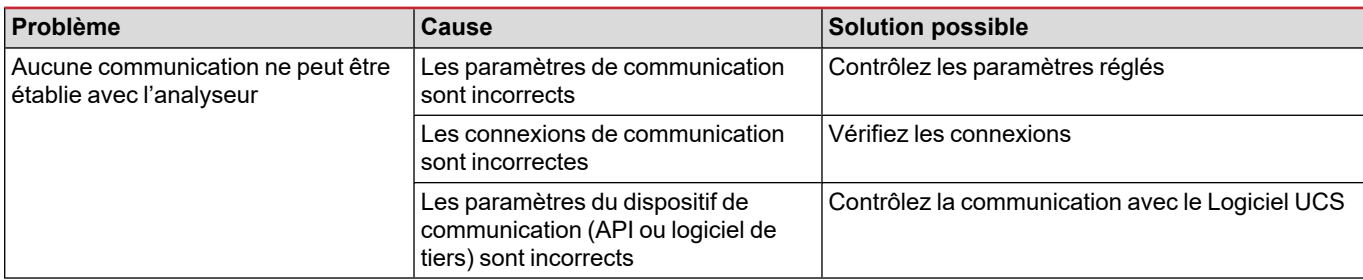

# <span id="page-21-4"></span>**Problème d'affichage**

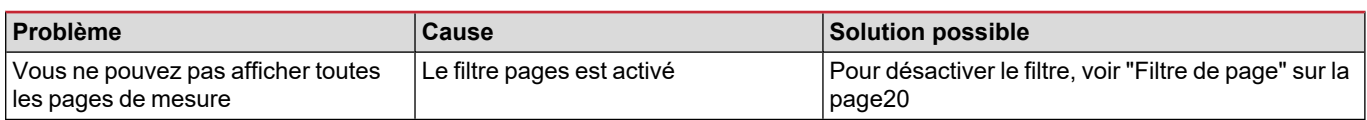

# <span id="page-22-0"></span>**Téléchargement**

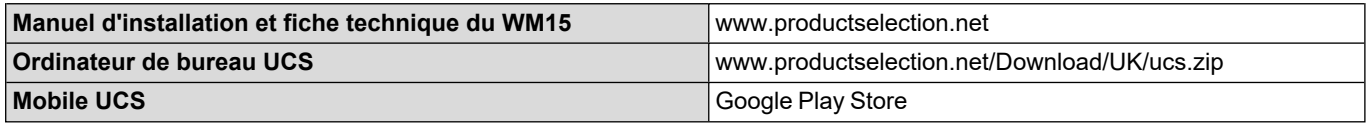

<span id="page-22-1"></span>\*Remarque : voir la fiche technique pour les données techniques et la norme de référence

# **Nettoyage**

Pour garder l'écran propre, utiliser un chiffon légèrement humide. Ne jamais utiliser d'abrasifs ou de solvants.

# <span id="page-22-2"></span>**Responsabilité de l'élimination**

 $\boxtimes$ 

Éliminer l'appareil en collectant séparément ses matériaux et en les apportant à des organismes spécifiés par les autorités gouvernementales ou par les organismes publics locaux. L'élimination et le recyclage appropriés contribueront à prévenir les conséquences potentiellement nocives pour l'environnement et les personnes.

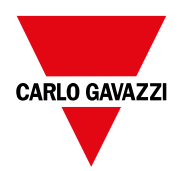

### **CARLO GAVAZZI Controls SpA**

via Safforze, 8 32100 Belluno (BL) Italie

www.gavazziautomation.com info@gavazzi-automation.com Info : +39 0437 355811 Fax : +86 755 355880

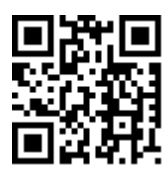

**WM15** - Mode d'emploi 16/05/2022 | Copyright © 2021